# MORNINGSTAR ENGINEERING

# MIDI エディター v1.0.14 マニュアル

**(株)アンブレラカンパニー**

**www.umbrella-company.jp**

\* この取扱説明書は株式会社アンブレラカンパニーが正規に販売する製品専用のオリジナル制作物です。 無断での利用、配布、複製などを固く禁じます。

2021.01.27

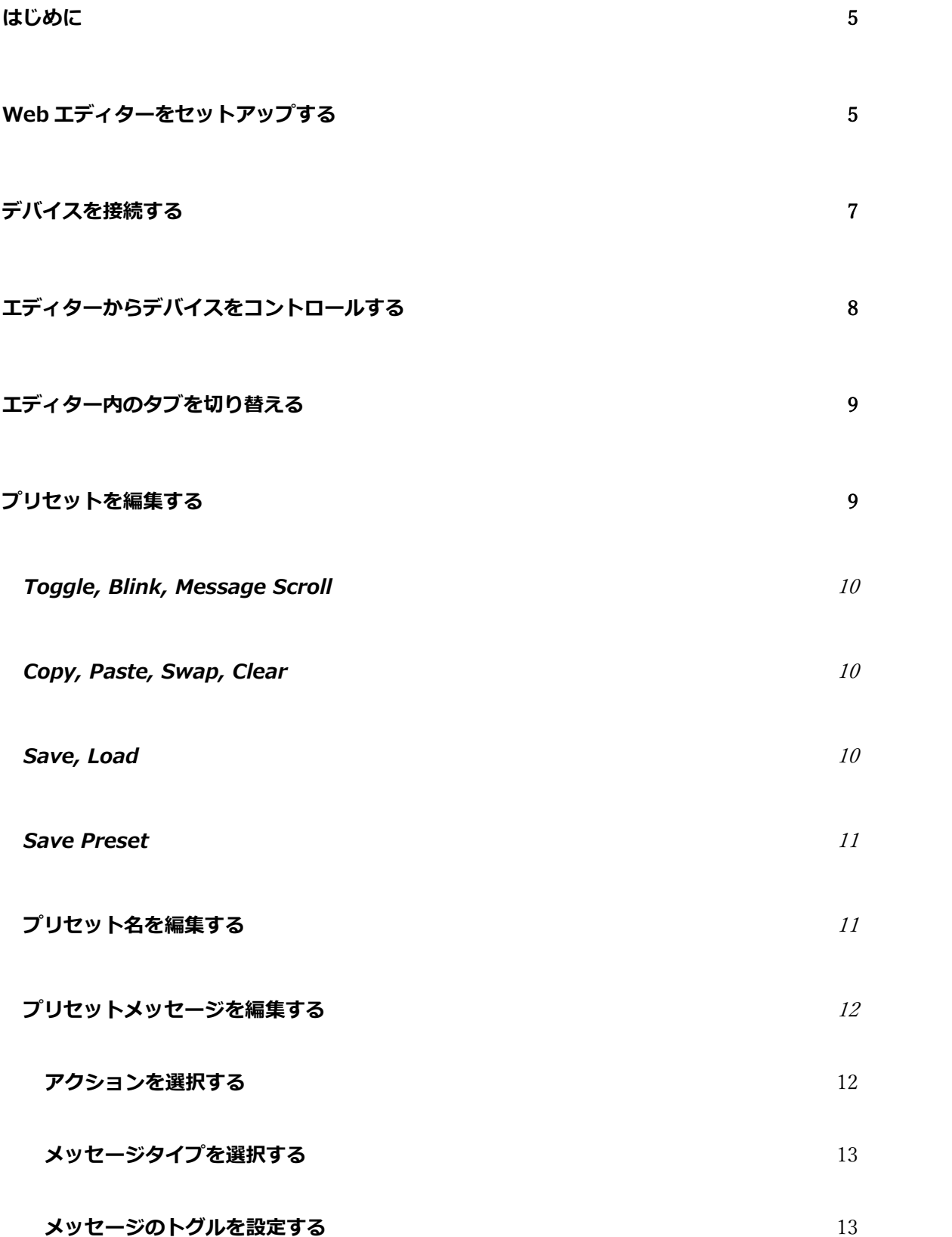

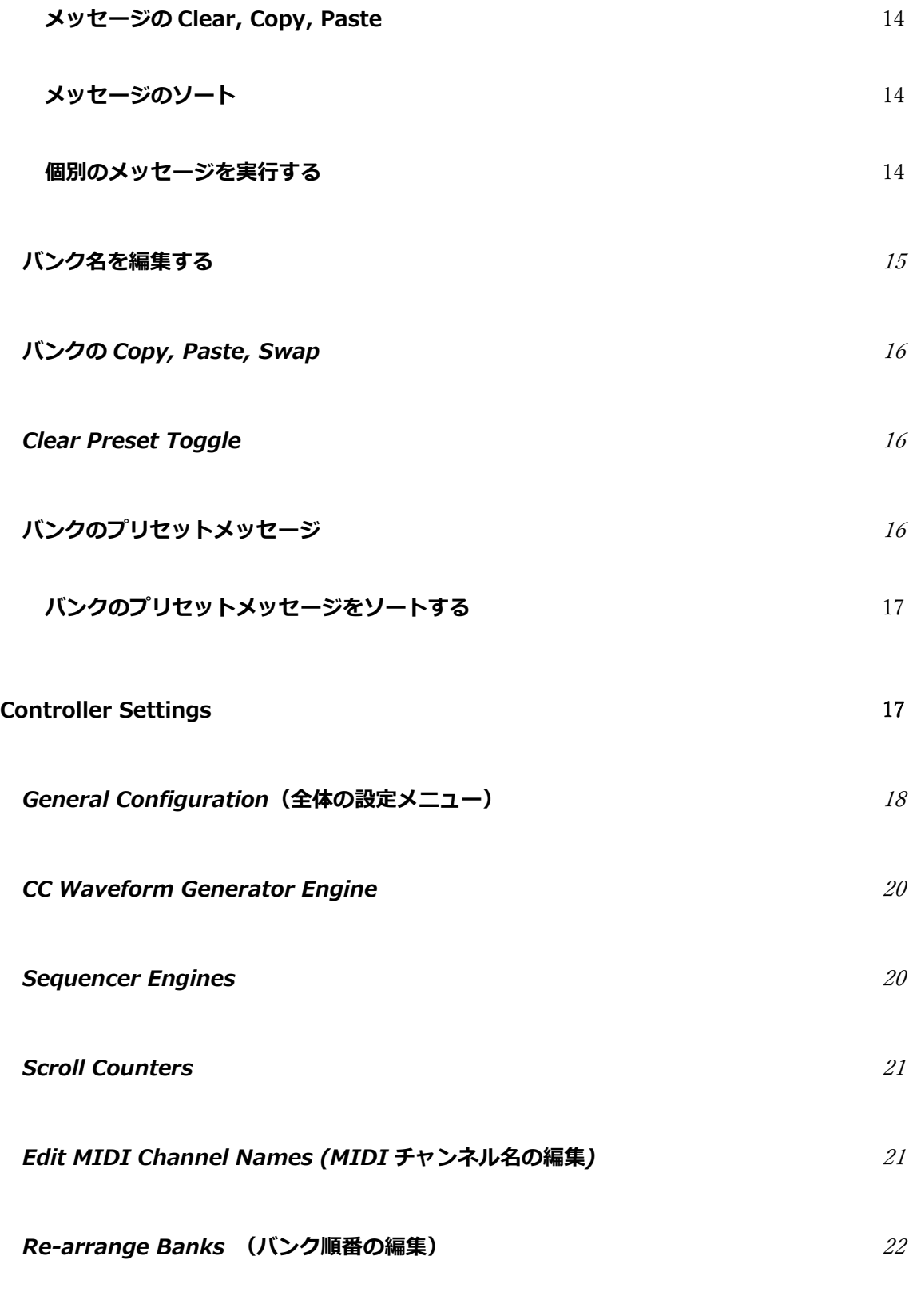

**Controller Backup** [23](#page-22-0)

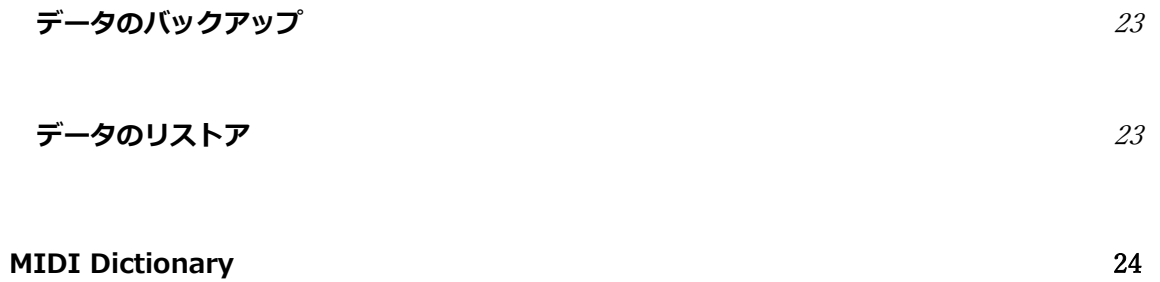

### <span id="page-4-0"></span>**はじめに**

Morningstar MC シリーズ MIDI コントローラーは本体で全ての設定が可能ですが、Web やデスクトップ エディターを使うとより簡単に素早く設定を行えます。Web エディターを開くブラウザは Google Chrome を使用してください。

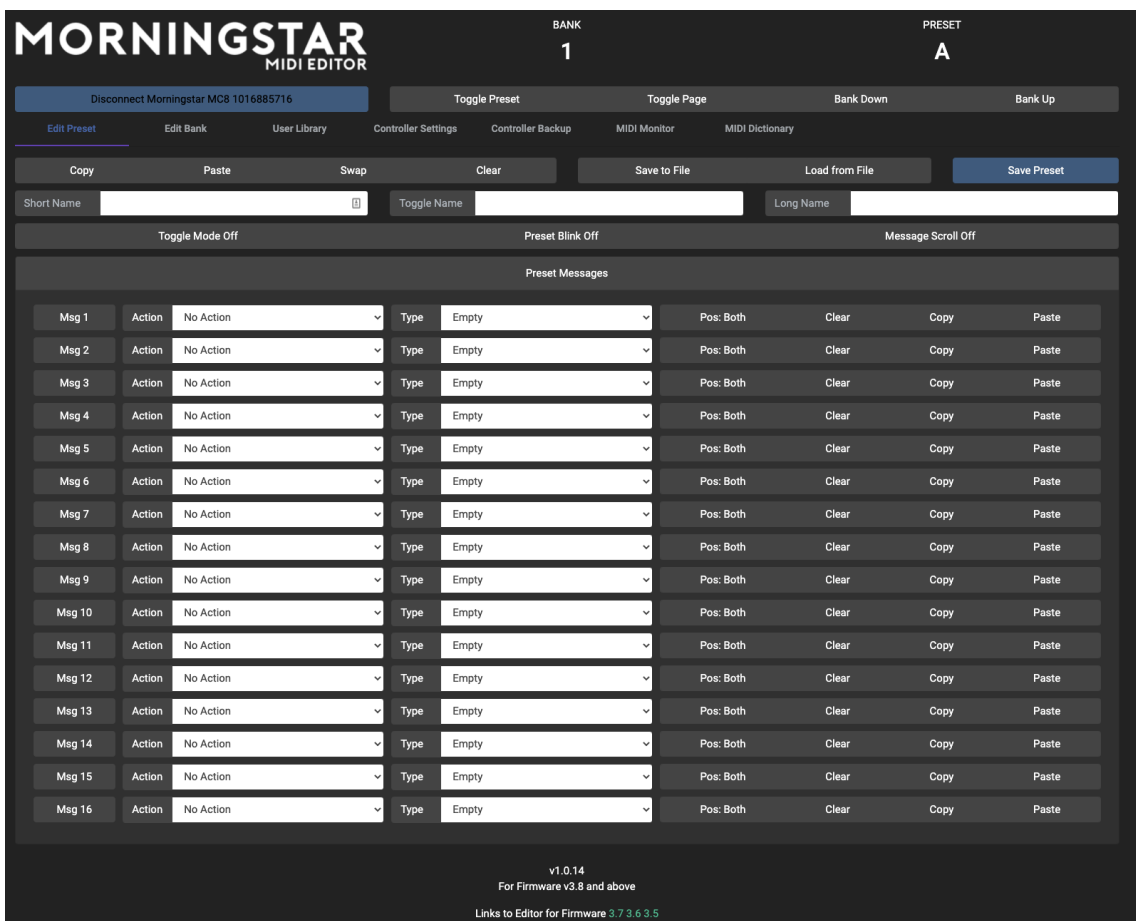

### <span id="page-4-1"></span>**Web エディターをセットアップする**

初めて接続するときは、Chrome ブラウザから MIDI デバイスの許可を求められます。"Allow"をクリック してください。

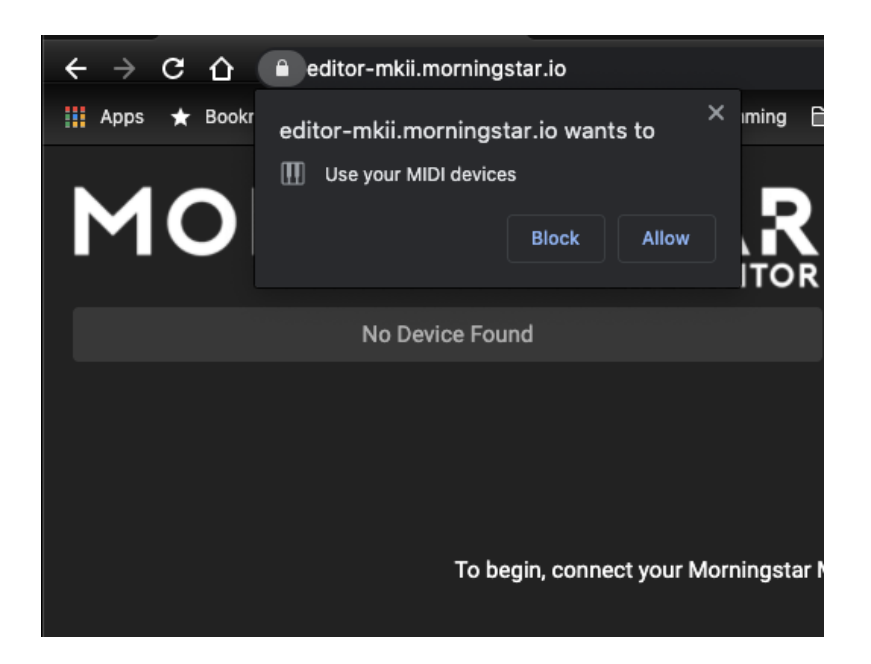

その後エディターが読み込まれます。URL 横の鍵アイコンをクリックすると、MIDI デバイスに全てのコ ントロールが許可されていることを確認できます。

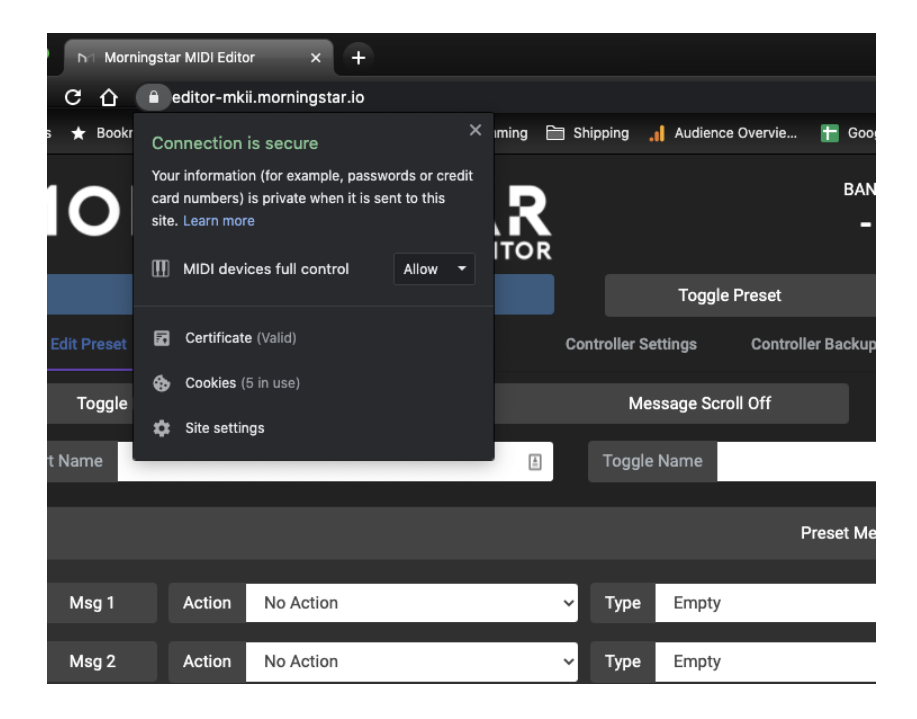

# <span id="page-6-0"></span>**デバイスを接続する**

デバイスを USB で PC へ接続するとエディターが読み込まれますが、まだ通信は確立していません。 **"Select device to connect"**をクリックします。

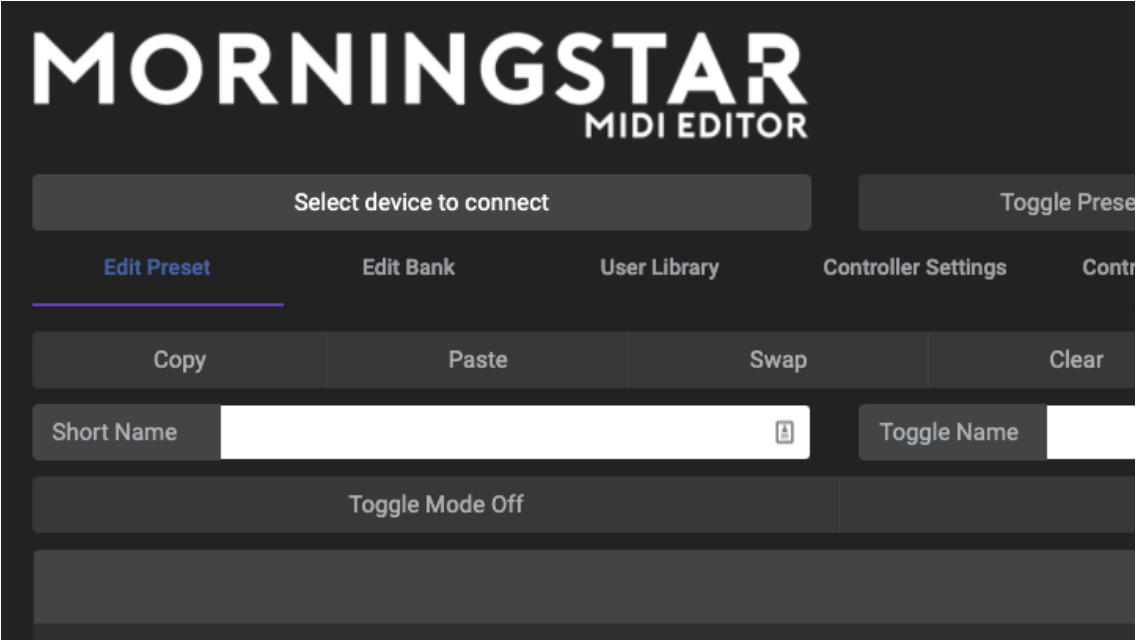

ドロップダウンメニューで接続されたデバイスのリストが表示されます。接続したいデバイスを選択して ください。

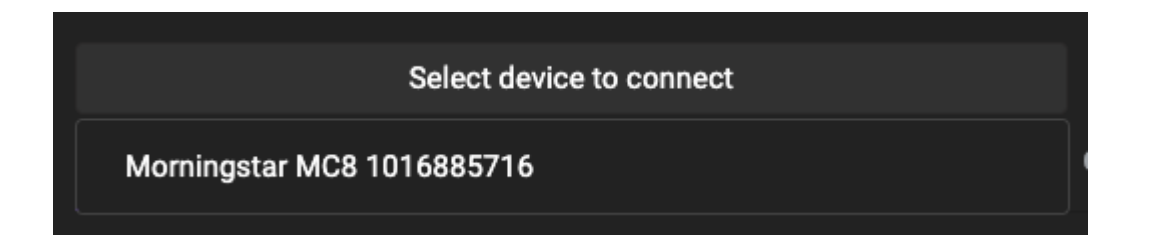

\*Windows では同一機種を複数同時(MC8 を 2 台など)に接続しても、エディターでは 1 つのデバイス のみが検知されます。違う機種を複数(MC8 と MC6 を 1 台ずつなど)接続は可能です。この問題は Mac では発生しません。

\*Web エディターではタブ別にエディターを開くことで、複数のデバイスを同時に設定できます。

接続後ボタン上にデバイスモデル名が表示されます。ボタンを再度クリックするとエディターから切断し、 デバイスの Editor Mode も終了されます。

**注意:**設定したプリセットなどをデバイスで試す際は、デバイスの Editor Mode が終了していることを確 認して下さい。一部の機能は Editor Mode では無効になります。

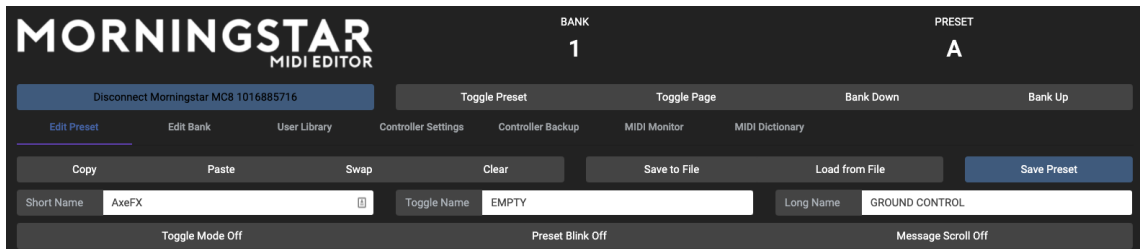

# <span id="page-7-0"></span>**エディターからデバイスをコントロールする**

エディターの右上のボタンで接続したコントローラーを操作できます。現在選択されているバンクとプリ セットも表示されます。

- **・Toggle Preset:** 現在選択されているプリセットのポジション 1 と 2 を切り替えます。
- **・Toggle Page:** 現在のバンクのページ 1 と 2 を切り替えます。
- **・Bank Down:** 選択しているバンクをダウンします。
- **・Bank Up:** 選択しているバンクをアップします。

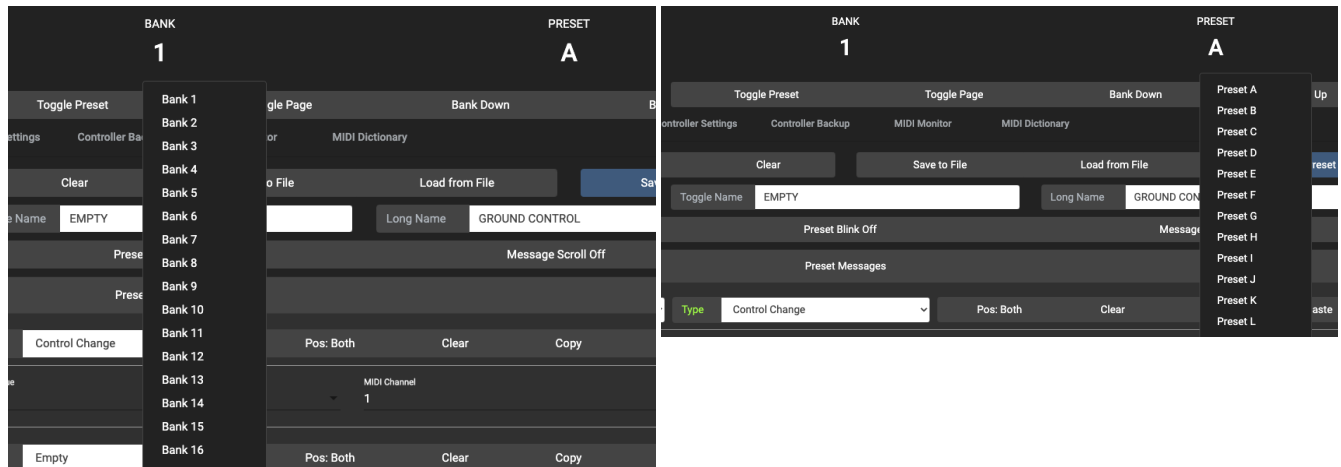

バンクまたはプリセット名をクリックすると、切り替えるバンクやプリセットをメニューで選択できます。

# <span id="page-8-0"></span>**エディター内のタブを切り替える**

接続後はエディターの**"Edit Preset"**タブが開かれます。設定したい項目でタブを変更します。

- **・Edit Preset:** 現在選択しているプリセットの設定を行います。
- **・Edit Bank:** 現在選択しているバンクの設定を行います。
- ・**User Library**: エディター内に保存した PC/CC メッセージを管理します。
- **・Controller Settings**: デバイスのグローバル設定を行います。
- ・**Controller Backup:** プリセット/バンクデータのバックアップやリストアを行います。
- **・MIDI Monitor:** デバイスからの MIDI メッセージをモニターできます。
- **・MIDI Dictionary:** 様々なデバイスの MIDI メッセージリストを確認できます。

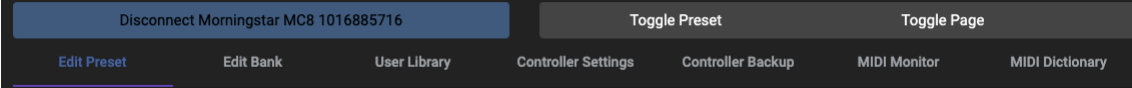

# <span id="page-8-1"></span>**プリセットを編集する**

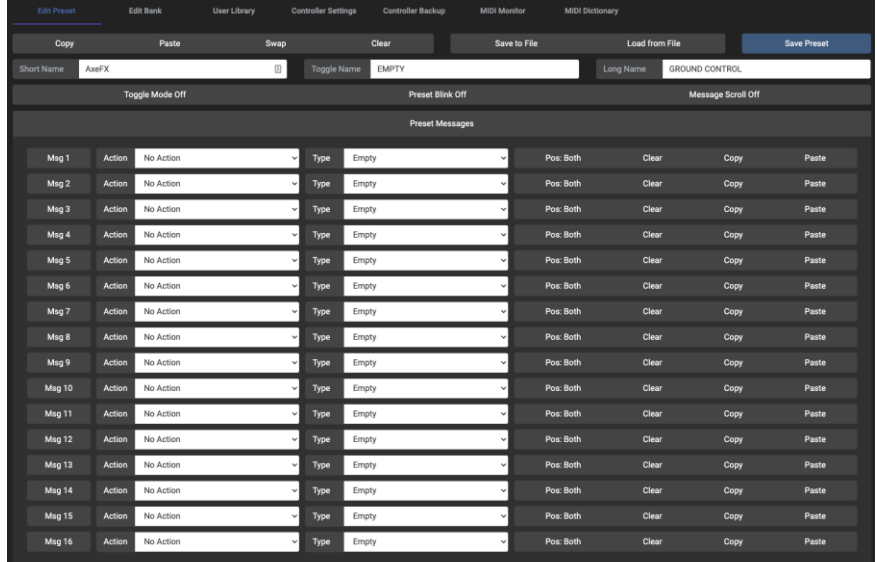

**"Edit Preset"**のタブでは現在選択されているプリセット設定を編集することができます。コントローラ ー上のスイッチを押すことでエディターへプリセット設定を表示させます。

### <span id="page-9-0"></span>**Toggle, Blink, Message Scroll**

これらのボタンは選択したプリセットに対して **Toggle 機能**(プリセットを呼び出す度ポジションを 1 と 2で切り替える)、**Blink 機能**(プリセットポジションが切り替わったとき Short Name を点滅させる)、 **Message Scroll 機能**のオンオフを設定します。

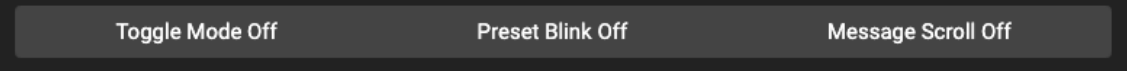

### <span id="page-9-1"></span>**Copy, Paste, Swap, Clear**

これらのボタンはプリセットをコピー、ペースト、入れ替え時に使います。現在選択されているプリセッ トに対して適用されます。選択しているプリセットで **Copy** を押し、別のプリセットをロードして **Paste** をクリックすればコピーしたプリセットが貼り付けられます。**Swap** は最後に Copy したプリセットと現 在選択しているプリセットを入れ替えます。

**Clear** を**ダブルクリック**すると、プリセットを消去します。

\*複数のデバイスを接続し、複数タブで同時にエディターを開いている場合、エディター間でコピーとペー ストをまたがって行うこともできます。

#### <span id="page-9-2"></span>**Save, Load**

**Save to File** ボタンを押すと、エディター内のプリセット設定を**.json** ファイルとして書き出し保存する ことができます。ダイアログボックスが開き PC へ設定を保存します。

**Load from File** をクリックするとダイアログボックスが開き、**.json** ファイルを選択してエディターへ呼 び出すことができます。コントローラーへ設定を反映させるには、**Save Preset** をクリックする必要があ ります。

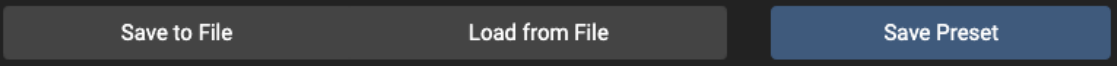

### <span id="page-10-0"></span>**Save Preset**

**Save Preset** をクリックすると、エディター上のプリセット設定がコントローラーへ反映されます。

### <span id="page-10-1"></span>**プリセット名を編集する**

横のパネルはプリセットの **Short Name, Toggle Name, Long Name** を編集します。**Short Name** はコントローラーのデフォルトページに表示されます。Toggle Mode が有効時、プリセットのポジション が切り替わると **Toggle Name** が代わりに表示されます。**Long Name** はプリセットを呼び出し時に短 い時間表示されます。

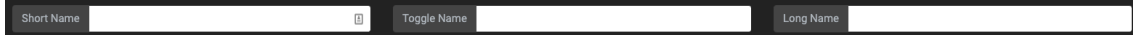

### <span id="page-11-0"></span>**プリセットメッセージを編集する**

最後のブロックはプリセットで送信できる MIDI メッセージやコマンドの編集に使用します。MC3, MC6 MKII, MK8 では1つのプリセットで一度に 16 までのメッセージを割り当てられます。

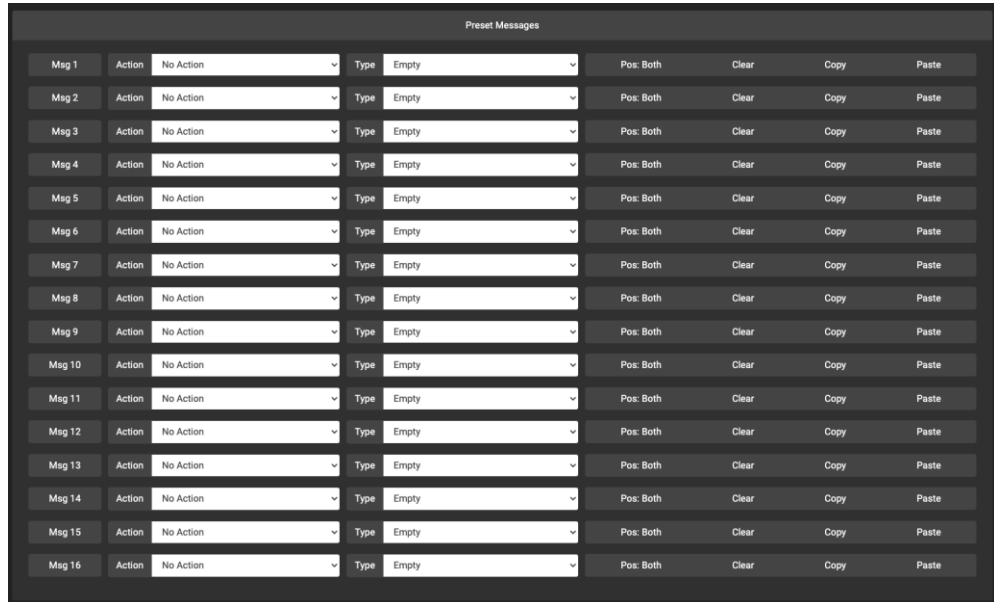

#### <span id="page-11-1"></span>**アクションを選択する**

**Action** のドロップダウンメニューから、メッセージを実行するときのアクション(動作)を設定します。 詳細は"Actions 用語集"を参照ください。

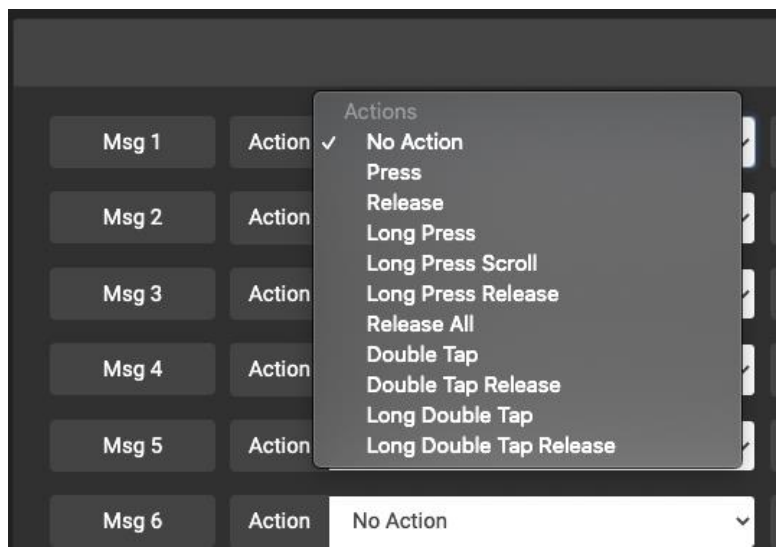

#### <span id="page-12-0"></span>**メッセージタイプを選択する**

**Type** のドロップダウンをクリックすると、アクションで呼び出すメッセージタイプを選択できます。詳 細は"MIDI タイプ用語集"を参照ください。

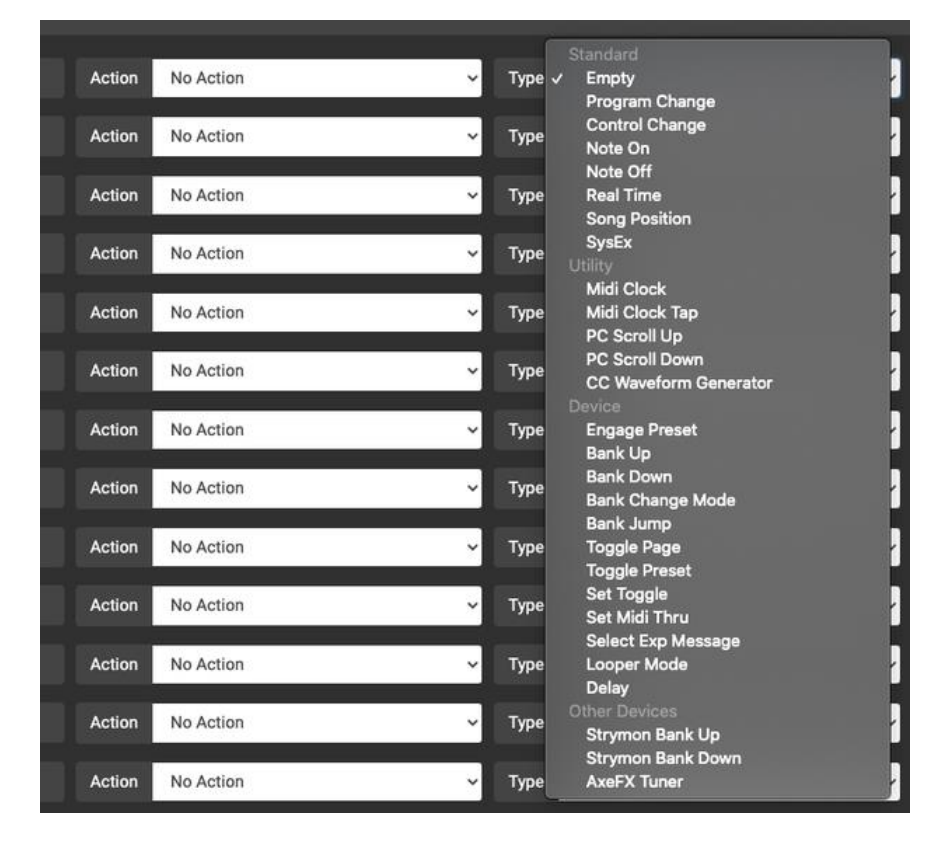

#### <span id="page-12-1"></span>**メッセージのトグルを設定する**

メッセージの **Toggle ポジション**は **Pos** ボタンで設定します。クリックすると **Both, 1, 2** で切り替わり ます。**Both** は 2 つのポジションどちらでもメッセージが有効になり、**1** と **2** は Toggle ポジションがそれ ぞれのときのみメッセージが有効になります。

<span id="page-12-2"></span>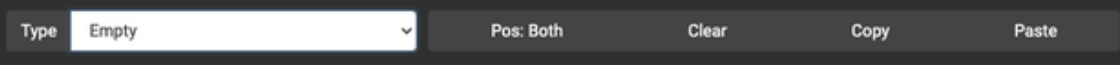

#### **メッセージの Clear, Copy, Paste**

Type メニュー横のボタンで、メッセージのコピー、ペースト、消去ができます。**Clear(メッセージの消 去)**ボタンは実行に**ダブルクリック**が必要です。

#### <span id="page-13-0"></span>**メッセージのソート**

メッセージはドラッグアンドドロップで並び替えることができます。

#### <span id="page-13-1"></span>**個別のメッセージを実行する**

エディターで PC, CC, Note などの MIDI メッセージを設定したら、左の **Msg n** ボタンを押してコントロ ーラーへメッセージを送信することができます。コントローラーで **Cross MIDI Thru** が設定されている 場合、メッセージは TRS または DIN ポートへ送信されます。実際にプリセットをコントローラーへ適用 する前に、メッセージのテストを特定のデバイスで行いたいときに便利です。例えば Chase Bliss Audio のペダルで、MIDIチャンネルを設定するには目的のMIDIチャンネルへPCを送信する必要がありますが、 この機能で簡単にメッセージを送信できます。

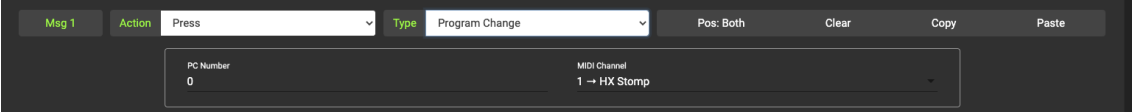

# **バンクを編集する**

**Edit Bank** のタブではバンク設定の設定や、バンク機能を実行できます。

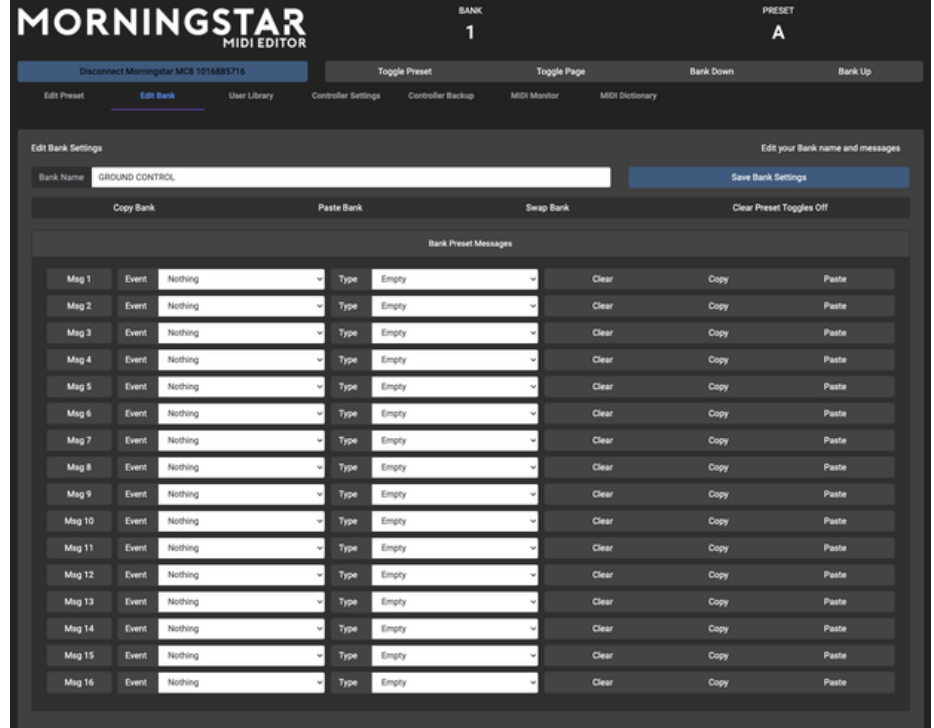

<span id="page-14-0"></span>**バンク名を編集する**

**Bank Name** のボックスで、コントローラーで表示するバンク名を編集できます。

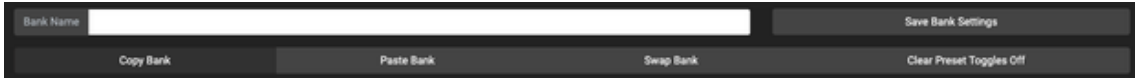

### <span id="page-15-0"></span>**バンクの Copy, Paste, Swap**

**Copy Bank:** 現在選択しているバンクをコピーします。

**Paste Bank:** 現在選択しているバンクにコピーしたバンクを貼り付けます。

**Swap Bank:** 現在選択しているバンクと最後にコピーしたバンクを入れ替えます。

### <span id="page-15-1"></span>**Clear Preset Toggle**

**Clear Preset Toggle 機能**をオンにすると、最後に使用したプリセットを除くバンク内全てのプリセット のトグルポジションがクリアされます。これにより常に最後に使用したプリセットの Toggle Name や Blink が実行されるようになります。

### <span id="page-15-2"></span>**バンクのプリセットメッセージ**

プリセットメッセージの編集のように、各バンクにもメッセージを割り当てて特定の動作で実行できます。

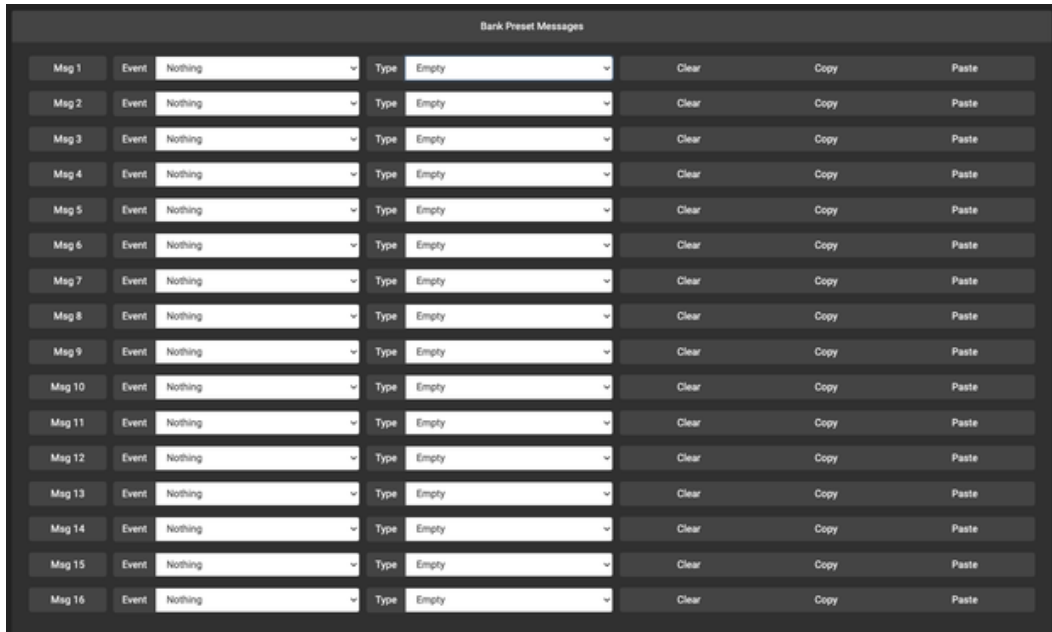

現在、メッセージは・**On Enter**(バンクに入る) **・On Exit**(バンクから出る)ときに実行できるよう設 定ができます。

#### <span id="page-16-0"></span>**バンクのプリセットメッセージをソートする**

これらのメッセージはドラッグアンドドロップで順番を入れ替えることができます。

# <span id="page-16-1"></span>**Controller Settings**

**Controller Settings** のタブは、コントローラー全体のグローバル設定を行います。現在の設定がエディ ターにロードされていない場合は、**Load Settings** ボタンをクリックしてください。設定が変更または保 存されたら、コントローラーは Editor Mode 抜けたとき再起動し、新しい設定をロードします。

以下の機能を設定することができます。

- ・General Configuration
- ・Configure Omniports
- ・CC Waveform Generator Engines
- ・CC Sequencer Engines
- ・Edit MIDI Channel Names
- ・Re-arrange Banks

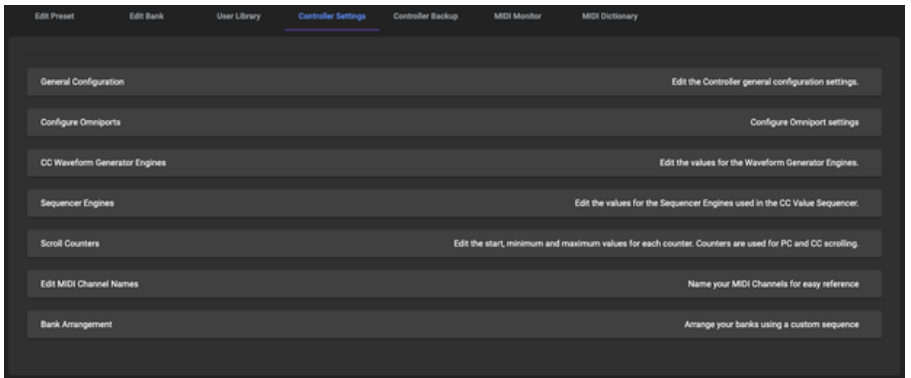

### <span id="page-17-0"></span>**General Configuration(全体の設定メニュー)**

以下の機能を設定できます。

・**Dual Switch Lock:** コントローラーのスイッチ同時押しの機能(MC8: スイッチ A+B でバンクダウン など)をロックします。

**・MIDI Clock Persist:** コントローラーが MIDI クロック信号を生成しているとき、MIDI Clock Persist がオンでは、MIDI クロックメッセージは持続して MIDI クロックシグナルを送信し続け、他のプリセット やバンクを有効にしたときも続きます。オフならスイッチを押したりエクスプレッションペダルが動かさ れたときなどに、MIDI クロックシグナルは遮断されます。

**・Align LCD Names:** LCD 上の Preset Name の文字を整列させます。オフなら Preset Name は左詰め で表示されます。

**・MIDI Thru:** オンにすると MIDI IN に入力した MIDI メッセージを MIDI OUT ポートへスルーします。

**・Cross MIDI Thru:** MIDI IN に入力された MIDI メッセージを USB OUT へスルーするか、USB IN か ら MIDI OUT へスルーするか選択できます。MIDI クロックメッセージは USB IN から MIDI OUT へスル ーできません。

**・Ignore MIDI Clock:** オンにすると入力される MIDI クロックを無視します。

**・Save Preset Toggle:** オンにするとバンクを変更したときにプリセットトグルのポジションが最後の 位置になるように、各バンクのプリセットトグルポジションを保存するようになります。オフにすると、 バンクが変更された際全てのプリセットトグルポジションがデフォルト(ポジション 1)にリセットされ ます。

**・MIDI Channel:** コントローラーの MIDI チャンネルを設定します。コントローラーはセットされた MIDI チャンネルに対応するメッセージに反応します。

**・Switch Sensitivity:** スイッチの感度を選択できます。1 は感度が低く、5 が最も感度が高い設定です。 感度を高くすると、スイッチが押されてからメッセージが送信されるまでの時間差が最小になります。

**・Bank Change Delay Time:** バンクを切り替えるとき、次のバンクをロードにかかる時間を設定しま す。スイッチをホールドしてバンクをスクロールする機能を割り当てたときの、スクロールの速さを設定 します。

**・Bank Name Display Time:** Bank Name が画面に表示される時間を設定します。MC8 は常に Bank Name が表示されるためこの設定は無効です。

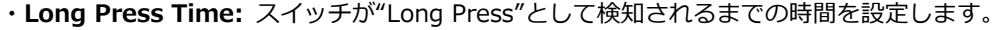

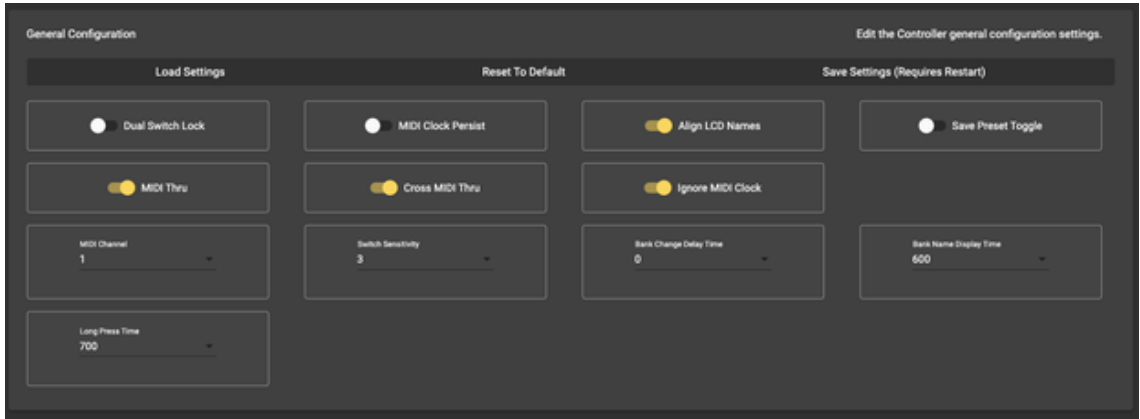

### **Configure Expression Ports(EXP ポートの設定)**

エクスプレッションペダル用ポートの設定を変更できます。

**・Aux Switch:** 外部 Aux スイッチを接続してバンク内プリセットを操作する追加のスイッチとして使用 します。

・**Expression:** エクスプレッションペダルに関わるプリセットを操作するためにエクスプレッションペダ ルを接続します。

・**Fixed Switch1:** 3 ボタンの Aux スイッチを s つ属し、バンクアップ、バンクダウン、ページ切り替え を制御します。

・**Fixed Switch2:** Fixed Switch1 とほぼ同じですが、バンクアップとダウンが入れ替わっています。

・**Fixed Switch Custom:** Aux スイッチを特定の機能へ割り当てられます。

・**MIDI Out:** ポートを TRS MID Out として使用します(MC8 のみ)。内部ジャンパで送信方法を設定 できます。

・**MIDI Out – Standard:** ポートを一般的な TRS MIDI Out に設定します。(MIDI on Tip, Power on Ring)

・**MIDI Out -Tip Active:** ポートを MIDI on Tip, Ring Floating の TRS MIDI Out に設定します。

・**MIDI Out – Ring Active:** ポートを MIDI on Ring, Tip Floating の TRS MIDI Out に設定します。

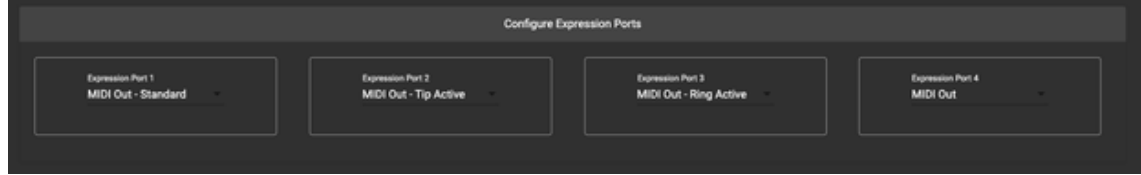

### <span id="page-19-0"></span>**CC Waveform Generator Engine**

CC Waveform Generator Engine の設定を行えます。

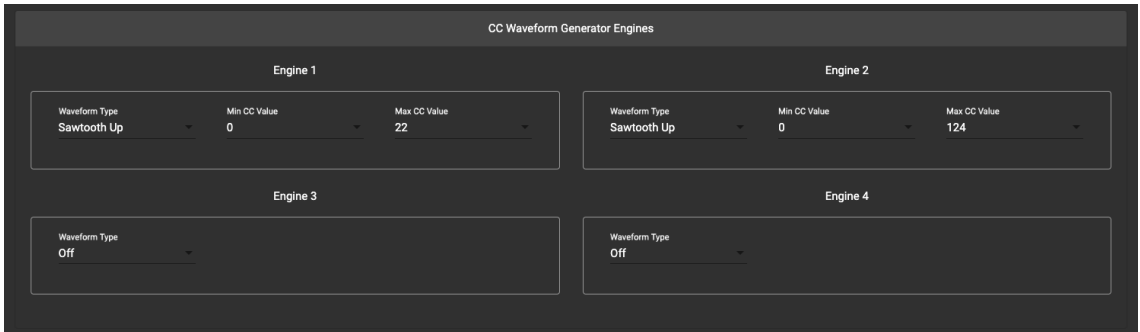

## <span id="page-19-1"></span>**Sequencer Engines**

CC Sequencer Engine の設定を行えます。

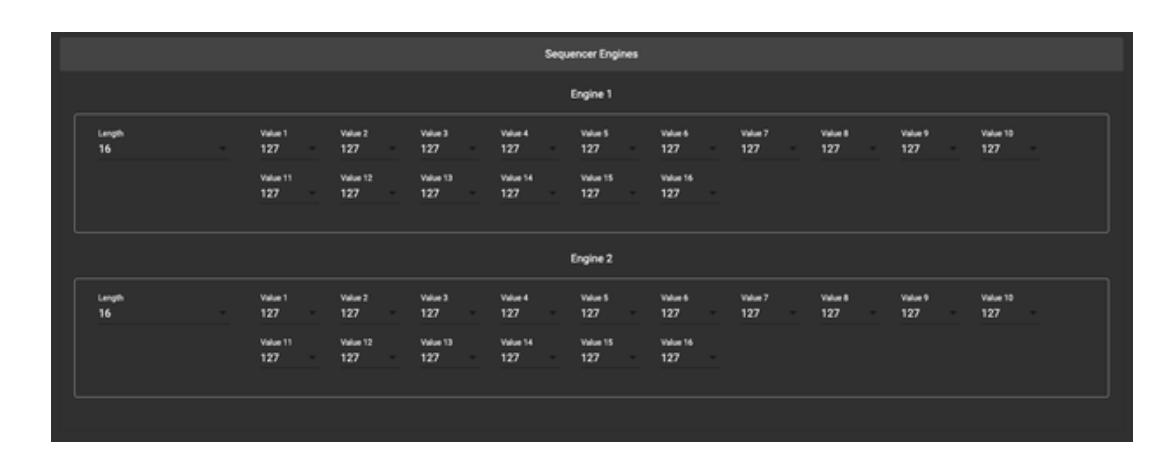

### <span id="page-20-0"></span>**Scroll Counters**

カウンターの最大値/最小値を設定できます。カウンターは **PC Number Scroll** と **CC Value Scroll** メッ セージで使用されます。

カウンターは 0 (1) から F (16) までの 16 の間で設定できます。

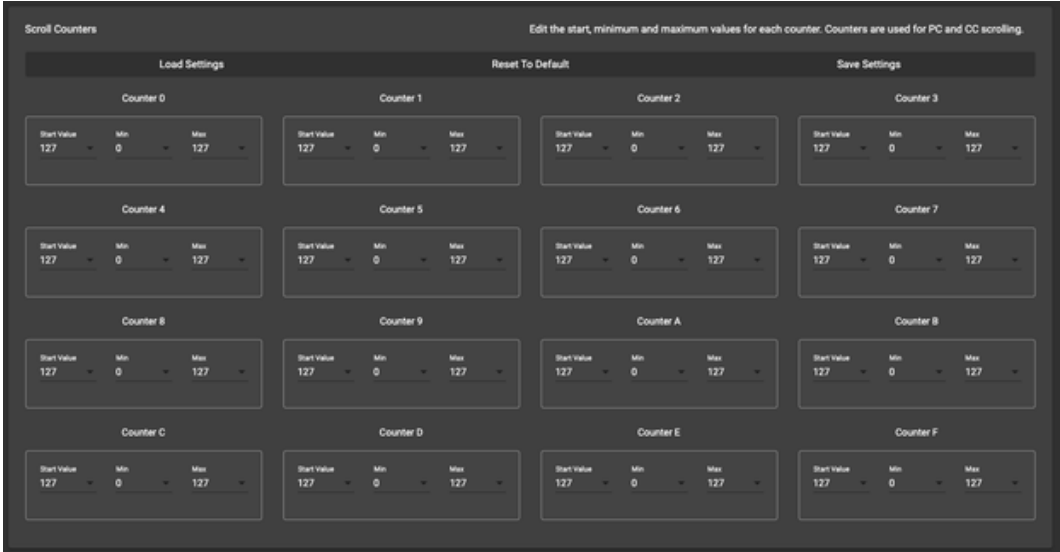

### <span id="page-20-1"></span>**Edit MIDI Channel Names (MIDI チャンネル名の編集)**

各 MIDI チャンネルの MIDI チャンネル名を編集できます。

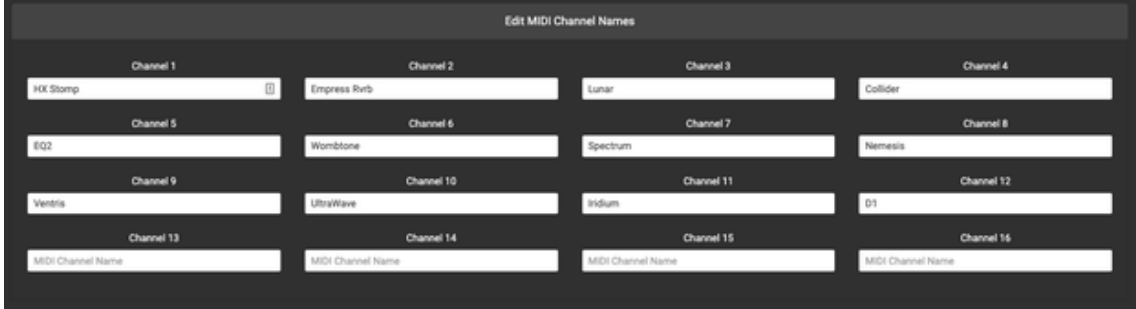

MIDI チャンネル名を設定すると、プリセット編集時に名前が表示されます。

CC メッセージを使用する場合、コントロール先のデバイスが MIDI Dictionary に登録されていれば CC ナ ンバーに対応する詳細機能も表示されるようになります。下の画像では MIDI チャンネル 1 が"HX Stomp" と登録されており、CC ナンバー50 は HX Stomp 上の FS2 機能を再現すると表示されています。

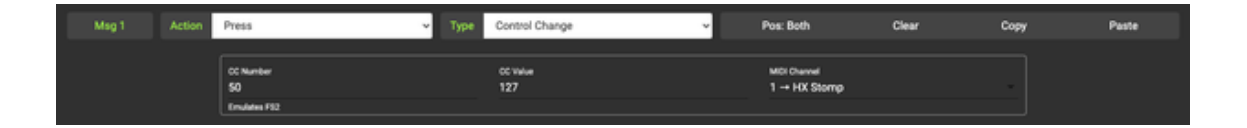

### <span id="page-21-0"></span>**Re-arrange Banks (バンク順番の編集)**

コントローラー上のバンク順番を編集することができます。

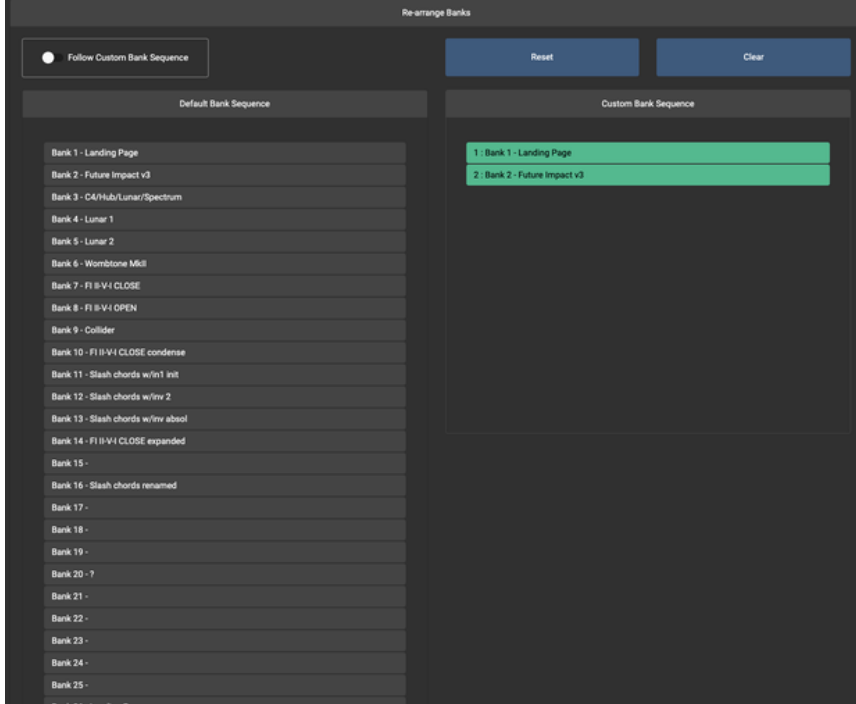

# <span id="page-22-0"></span>**Controller Backup**

**"Controller Backup"**タブは現在のバンクまたは全てのバンクとプリセットをバックアップし、リストア することができます。

# <span id="page-22-1"></span>**データのバックアップ**

**"Current Bank"(現在のバンクのみ)**または**"All Banks"(全てのバンク)**をクリックすると、コントロ

ーラーのデータをエディターへ吸い出します。

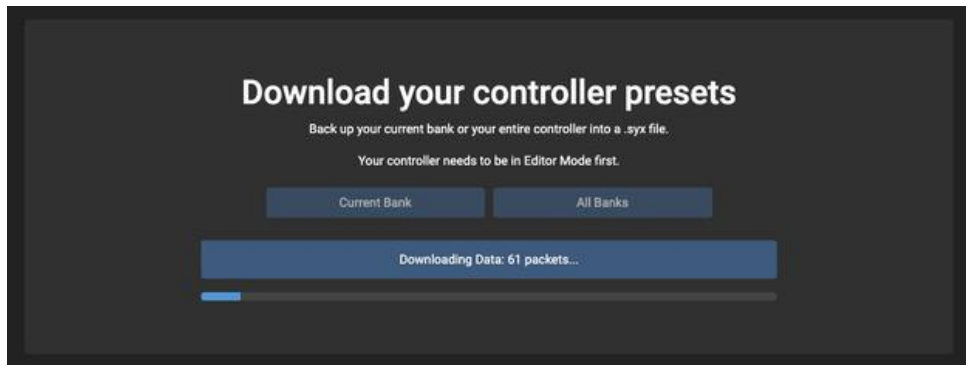

プロセスが終了したらファイルに保存するダイアログが開きます。

# <span id="page-22-2"></span>**データのリストア**

コントローラーへバックアップデータを戻すには、**"Browse"**をクリックし開いたダイアログ上でロード したいバックアップファイルを選択します。

\*バックアップまたはリストア時はエディターは一つのみ実行してください。複数のエディターを実行する とエラーになります。

# <span id="page-23-0"></span>**MIDI Dictionary**

**"MIDI Dictionary"**のタブでは多くの MIDI 対応デバイスの MIDI 対応表を参照できます。それぞれの MIDI デバイスに対応する MIDI メッセージリストを素早く表示でき、マニュアルを開くよりも便利に使用 できます。

MIDI チャンネルに名前をつけていれば、MIDI Dictionary 内で**"Copy"**を押して**"Edit Preset"**タブ内で**" Paste"**をすることでMIDIチャンネルに合わせたCCメッセージのパラメーターが自動的に調整されます。

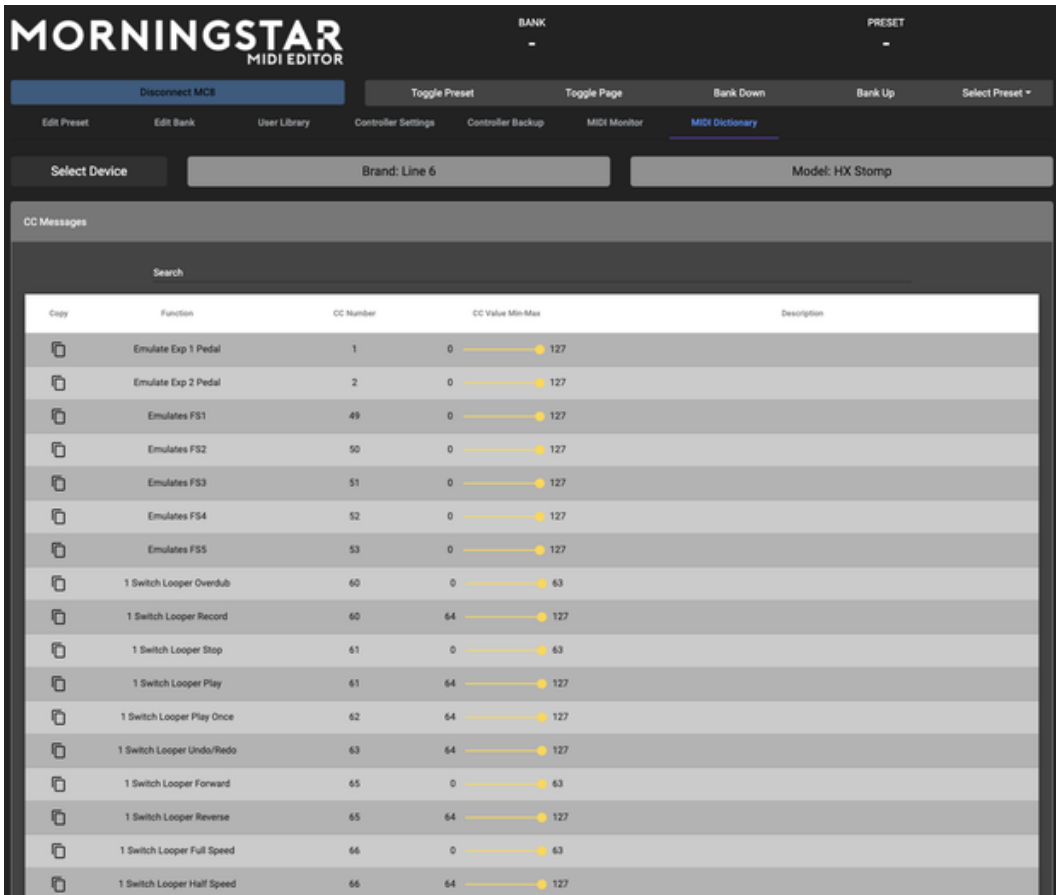